## **Bruk av RouteGadget**

RouteGadget lar deg tegne inn dine vegvalg i et løp slik at du og andre kan se dine vegvalg og andre sine vegvalg. I tillegg er strekktidene blitt lastet inn slik at du kan simulere løpet for inntil 10 samtidige løpere og se løpsutviklingen (i en simulert fellesstart).

Du kan søke på nettet for å finne mer informasjon om bruken av RouteGadget, men her følger en kort veiledning. Du må ha Java installert på PCen (noe de fleste har - og tillate at Javaprogrammet starter når/dersom Windows spør om dette).

## **TEGNE OG LAGRE DIN LØPSTRASÉ**

- 1. Klikk i boksen "**Draw your route**".
- 2. Velg **klassen din** og **navnet ditt** fra listene som dukker opp når du merket av i boksen.

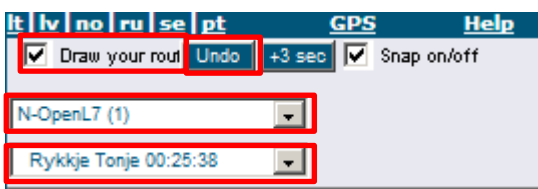

- 3. Finn startpunktet (trekanten) på kartet. **Du kan flytte kartet ved å trykke og holde nede venstre museknapp et eller annet sted på kartet og så dra musen/kartet i ønsket retning**.
- 4. Tegn din løpstrasé fra start til første post ved å klikke med venstre museknapp på de stedene du skiftet retning. **Første klikk tar du midt i starttrekanten**. Programmet tegner en sammenhengende trasé mellom disse punktene som du plasserer. Løpstraseen din tegnes med rød farge. Den blå streken peker mot neste post. Når du har laget et punkt nær midten av ringen som markerer posten, bytter den blå streken til neste post. **Hvis du gjør en feil**, kan du når som helst gå tilbake et punkt eller flere ved å klikke på "**Undo**".
- 5. Du kan også flytte på kartet mens du tegner løpstraseen: Klikk og hold nede venstre museknapp og flytt musen/kartet i ønsket retning.
- 6. Tegn hele løpstraseen din fra start til mål.
- 7. Når du har kommet til mål og er fornøyd med resultatet, kan du skrive noen korte kommentarer i kommentarfeltet. Til slutt klikker du på "**Save route**".

## **STUDERE LØPSTRASEER**

(Da skal det ikke være kryss i Draw your route)

**Velg først en klasse**, og **velg så noen løpere** fra listen. (Listen viser en stjerne foran de løperne som har tegnet inn sin løpstrasé.) Deretter trykker du på "**View routes**". Max 10 løpere kan vises på en gang. Hvis du velger mer enn 10

løpere, vil bare de 10 første på listen vises.

Du kan flytte på kartet ved å holde nede venstre museknapp og flytte musen i ønsket retning.

## **ANIMASJONER – SIMULER LØPET**

- 1. **Velg først en klasse**, og **velg så noen løpere** fra listen. (Listen viser en stjerne foran de løperne som har tegnet inn sin løpstrasé, men du kan også velge andre løpere.) **NB!** Dersom du velger **All classes**, får du fram kun de som har tegnet trasé, men du kan da **simulere løpet på tvers av klasser**.
- 2. Deretter trykker du på "**View animation**".
- 3. Start animasjonen ved å trykke på "**Start**"-knappen, som vil dukke opp på høyre side av skjermen. (Du kan flytte kartet underveis - som over. Du kan stoppe animasjonen ved å trykke Stop.)

Choose competitors (max 10)

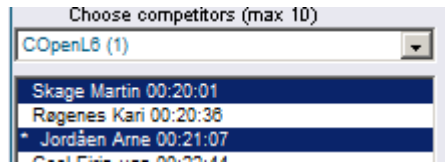